# **Dipendenti**

## **Cercare un dipendente**

Accedere alla funzione **[40. Fascicoli Elettronici - 20. Pianta organica - 60. Dipendenti]**.

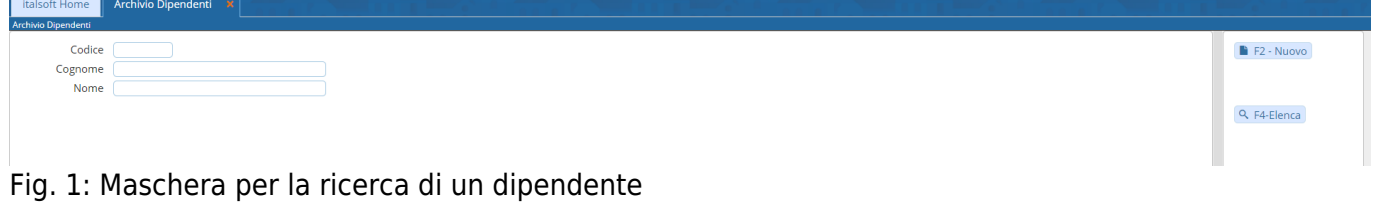

Per cercare un dipendente è possibile:

- Valorizzare uno o più campi presenti e cliccare il bottone **[Elenca]** (Fig. 1) per avere una ricerca mirata
- Cliccare il bottone **[Elenca]** (Fig. 1) senza valorizzare alcun dato per estrarre tutti i dipendenti presenti (Fig. 2)

| <b>italsoft Home Archivio Dipendenti x</b> |                           |           |                           |
|--------------------------------------------|---------------------------|-----------|---------------------------|
| Archivio Dipendenti                        |                           |           |                           |
| <b>Ricerca Dipendenti</b>                  |                           |           | F2 - Nuovo                |
| Codice                                     | Cognome $\Leftrightarrow$ | Nome      |                           |
| 000004                                     | Bianchi                   | Luigi     |                           |
| 000003                                     | Gialli                    | Andrea    |                           |
| 000006                                     | Neri                      | Francesco | <b>h</b> F3-Altra Ricerca |
| 000001                                     | Rossi                     | Mario     |                           |

Fig. 2: Elenco dei dipendenti

## **Inserire un nuovo dipendente**

Prima di procedere all'aggiunta di un nuovo dipendente si consiglia di verificare, tramite le modalità di ricerca descritte all'inizio, che non sia già presente.

Per creare un nuovo dipendente cliccare il bottone **[Nuovo]** (Fig. 1), il campo **"Codice"** (Fig. 3) non occorre compilarlo in quanto verrà assegnato il primo valore disponibile nel momento del salvataggio. Compilare almeno i seguenti campi:

- **Cognome**: Valorizzare il cognome
- **Nome**: Valorizzare il nome
- **E-Mail**: Valorizzare l'indirizzo e-mail
- **Telefono**: Valorizzare il numero di telefono
- **Destinatario Protocollo**: Selezionare, cliccando il bottone con la lente posto a destra del campo **"Destinatario Protocollo"** il Soggetto/Destinatario, se non è presente occorre configurarlo tramite la seguente guida **[\[Soggetti/Destinatari\]](https://wiki.nuvolaitalsoft.it/doku.php?id=guide:suapsue:sog_mit_des)**

Il flag **"Abilita Assegnazioni"** rende visibile o meno il dipendente nell'elenco dei possibili assegnatari del fascicolo.

Il flag **"Responsabile Assegnazioni"** determina se il dipendente può assegnare a sua volta un

fascicolo

#### **Visibilità degli sportelli on-line per il Dipendente**

Nella sezione **"Sportello On-Line"** (Fig. 3) è possibile indicare quali sono gli sportelli visibili al dipendente, se il campo è vuoto vedrà tutti gli sportelli configurati nella funzione **[40. Fascicoli Elettronici - 10. Archivi - 10. Sportelli on-line]**.

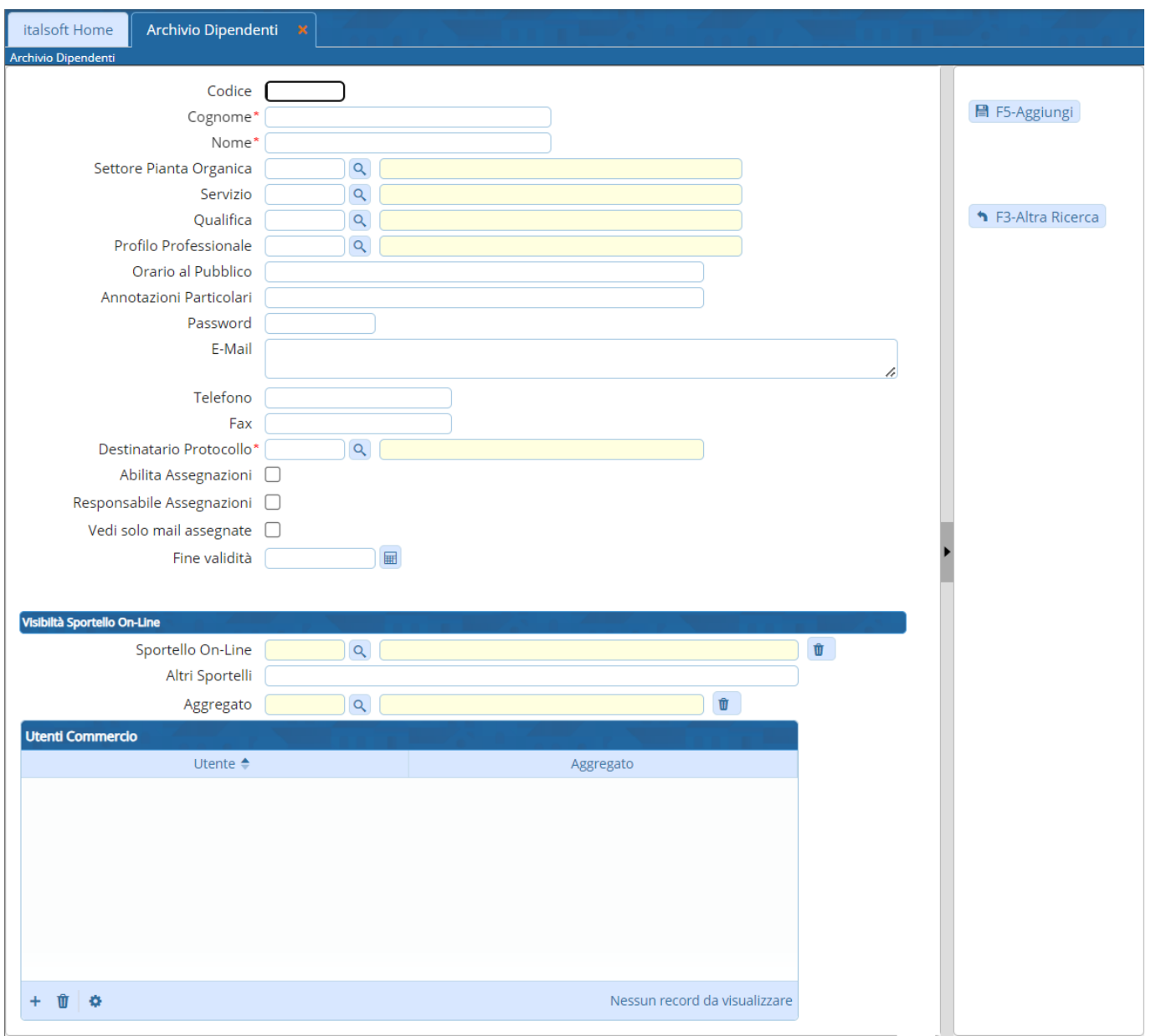

Fig. 3: Maschera per l'aggiunta di un dipendente

Per limitare la visibilità ad un determinato sportello cliccare il bottone con la lente a destra del campo **"Sportello On-Line"**, individuare lo sportello desiderato e selezionarlo tramite doppio click con il tasto sinistro del mouse.

Se lo sportello non è presente occorre configurarlo consultando la seguente guida **[\[Sportelli on](https://wiki.nuvolaitalsoft.it/doku.php?id=guide:suapsue:sportelli_online)[line\]](https://wiki.nuvolaitalsoft.it/doku.php?id=guide:suapsue:sportelli_online)**.

Se è necessario limitare la visibilità a più di uno sportello seguire le istruzioni sopra indicate per lo sportello principale, inserire i codici degli altri sportelli, ricavabili dalla lista visualizzata cliccando il bottone con la lente sopra citato, nel campo **"Altri Sportelli"** separati dal carattere "|" (ad esempio: per limitare la visibilità agli sportelli 15, 20 e 30 nel campo "Sportello On-Line" tramite la lente selezionare lo sportello 15, nel campo "Altri Sportelli" valorizzare 20|30.

Cliccare il bottone **[Aggiungi]** (Fig. 3) per salvare i dati inseriti.

### **Modificare un dipendente**

Cercare il dipendente con le modalità descritte all'inizio, una volta individuato accedere al dettaglio, tramite doppio click con il tasto sinistro del mouse sopra alla riga desiderata. Apportare le modifiche e cliccare il bottone **[Aggiorna]** per salvare i dati aggiornati.

## **Eliminare un dipendente**

Per eliminare un dipendente dopo averlo ricercato con le modalità descritte all'inizio, entrare nel dettaglio facendo doppio click sulla riga desiderata, cliccare il bottone **[Cancella]** (Fig. 3) e, nel messaggio visualizzato, cliccare il bottone **[Conferma]**.

From: <https://wiki.nuvolaitalsoft.it/>- **wiki**

Permanent link: **<https://wiki.nuvolaitalsoft.it/doku.php?id=guide:suapsue:dipendenti>**

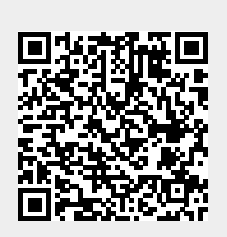

Last update: **2023/12/19 12:13**